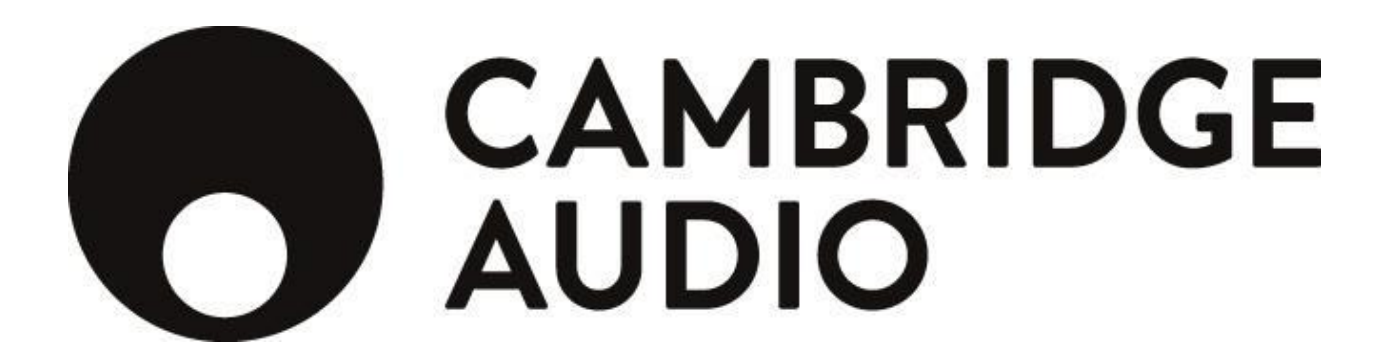

# Stream Magic

Control4 Driver User Guide

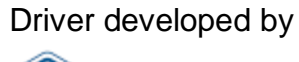

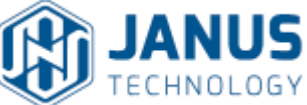

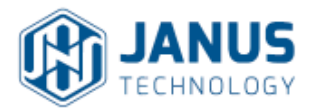

# **Introduction**

This driver has been designed to provide two-way control of Cambridge Audio Stream Magic devices, with either one or two zones. Upon release, this includes the CXR-200, CXR-120, CXN and 851N-B, but theoretically any device conforming to the Stream Magic API should be supported to some degree. The following main features are supported:

- Power control
- Source selection
- Volume control
- Preset save/recall
- Discovery

**Note**: Browse and selection of media items is unsupported in the initial release.

#### **ECO Standby Mode**

If the device has had mains power removed and re-applied, it will start in ECO Standby Mode and will not respond to the driver's Power On command. Once it has been switched on via the front panel for the first time following a complete power down, the Power On command will function normally. For this reason, it is recommended that mains power is supplied permanently to the device.

# **Driver Installation**

The below table details the drivers file included in the release package.

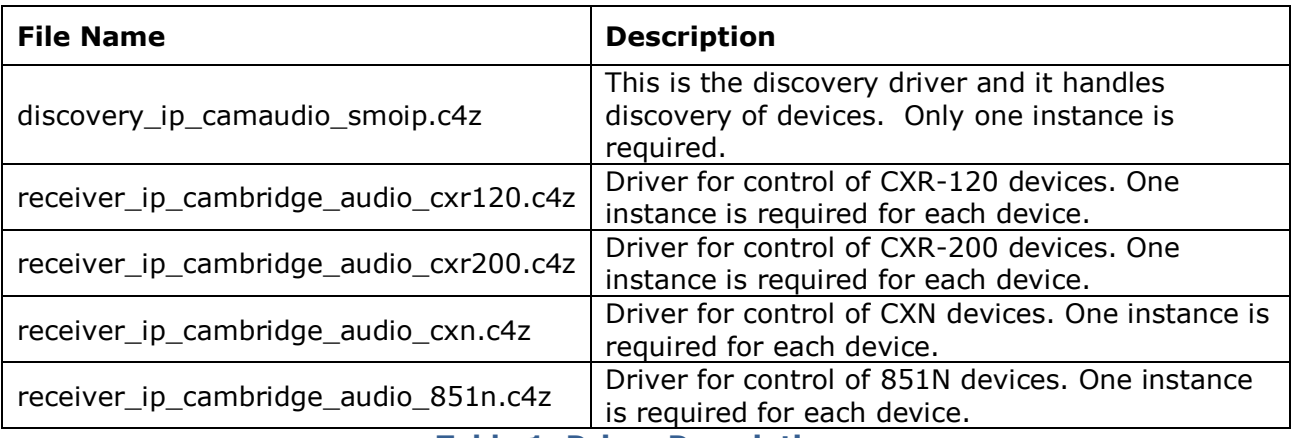

**Table 1: Driver Descriptions**

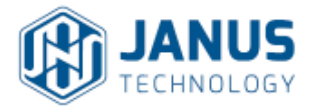

Copy the .c4z files from the zip package to your Control4 driver folder location (e.g. *My Documents\Control4\Drivers*) and then open Composer. Choose the **Search** tab from **Items** pane and select **Cambridge Audio** from the dropdown list.

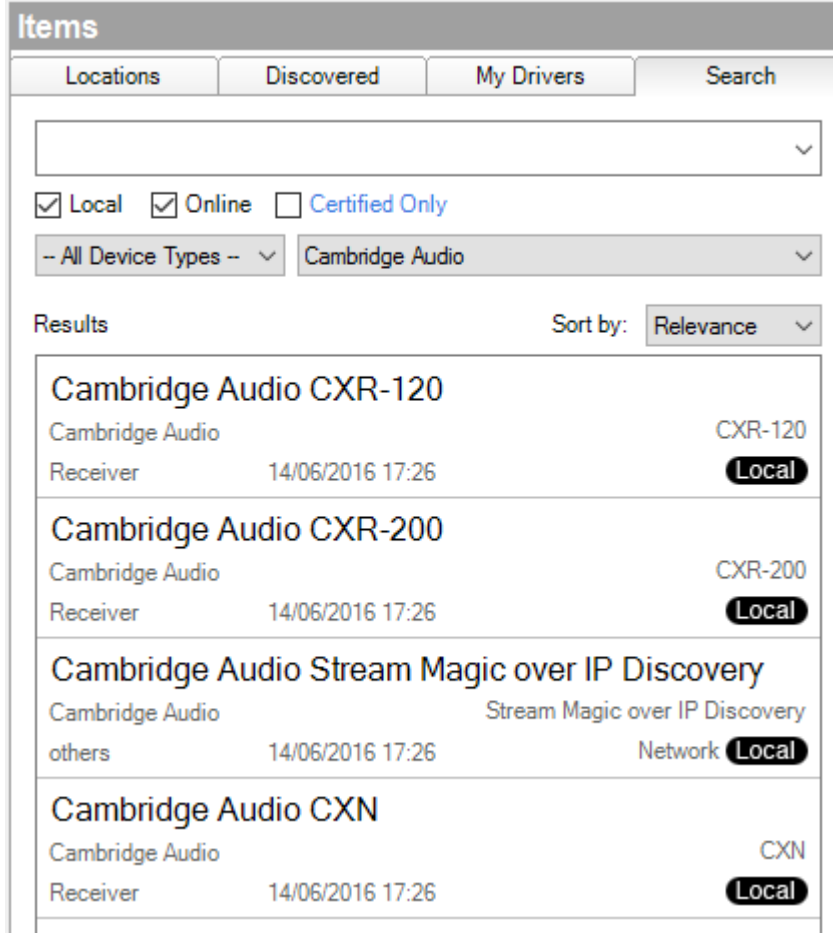

#### **Figure 1: Driver Search**

Add one instance of the driver entitled "Cambridge Audio Stream Magic over IP Discovery" into your project. Next, add an instance of the receiver driver that matches the device model to each room in your project in which a Cambridge Audio device is present.

**NOTE**: It is important that the Discovery driver is added prior to the device drivers, and that Discovery is not run until all drivers have been added.

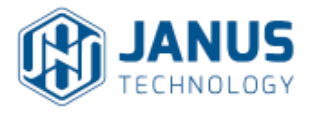

# **Discovery Driver Configuration**

The discovery driver is used for discovery of the Cambridge Audio devices on the network; no additional configuration is necessary. Prior to performing a discovery, ensure all of the Cambridge Audio devices are correctly installed and powered on, and the system is functioning correctly.

In the **System Design** view, select the **Cambridge Audio Stream Magic over IP Discovery** device and choose the **Actions** tab from **Advanced Properties**. Three buttons are displayed:

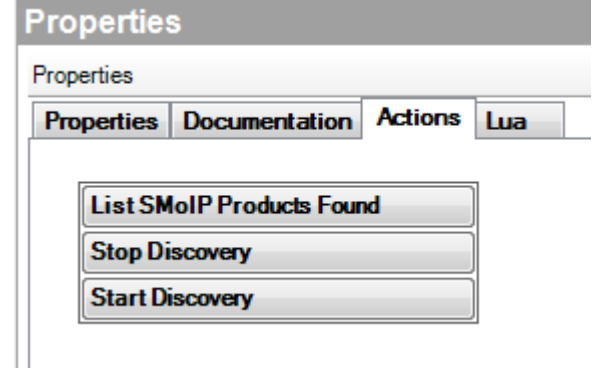

**Figure 2: Discovery Driver Actions**

Initiate a discovery by clicking on **Start Discovery**, and then select the **Lua** tab to see the results of the discovery:

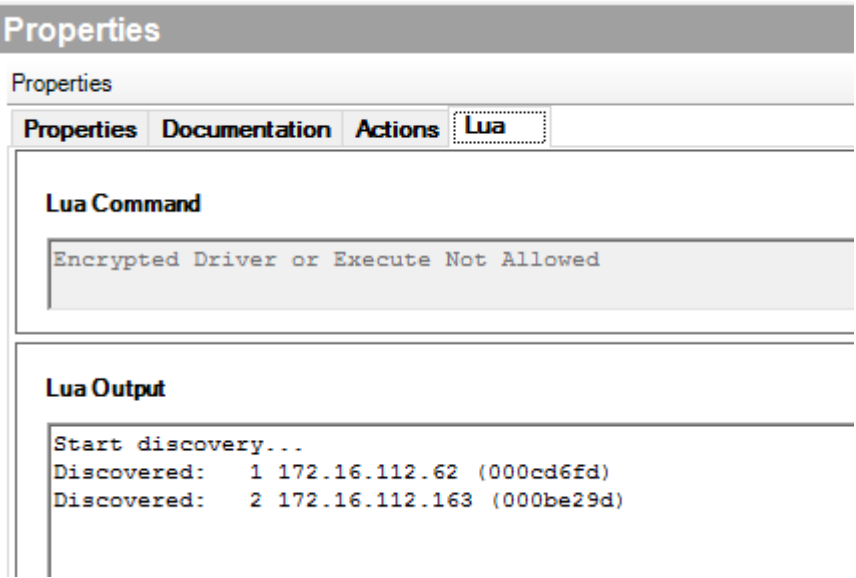

**Figure 3: Discovery Results**

Janus Technology Ltd Copyright © 2016

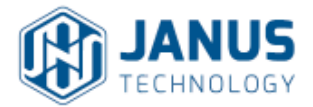

In the above example, two devices have been discovered on the network. After all devices are discovered, switch back to the **Actions** tab, and press the **Stop Discovery** button. At any time, you may use the **List SMoIP Products Found** button under the **Actions** tab to list all devices currently discovered by the network driver.

# **Receiver Driver Configuration**

The receiver drivers (one for each model) are used for control of the Cambridge Audio devices, as well as for the receipt of status updates. One instance of the driver is required for each Cambridge Audio device to be controlled. Please install the receiver driver that matches the model of your device.

The following properties are available in the **System Design** view, most of which are not user editable.

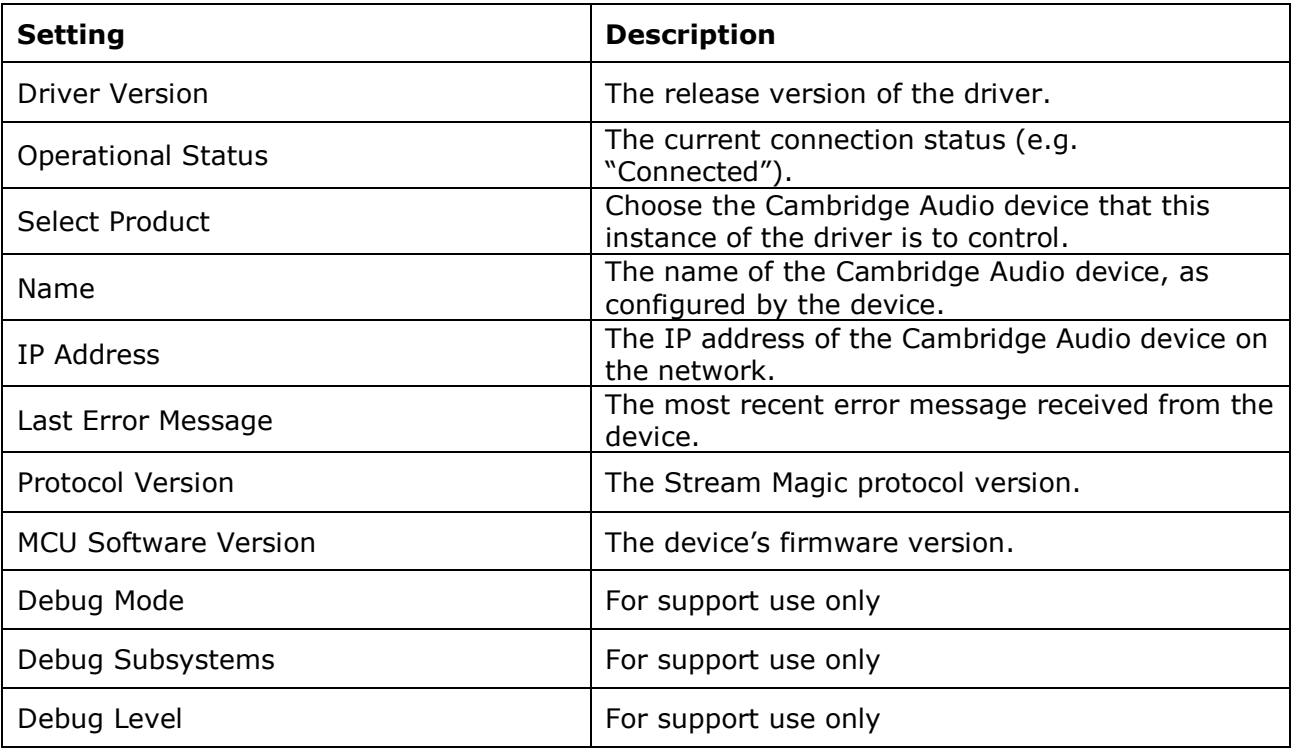

#### **Table 2: Receiver Driver Properties**

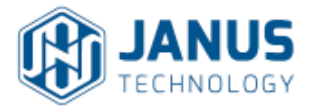

## **Assigning Devices to Device Drivers**

It is necessary to ensure that each device driver in your project is controlling the correct Cambridge Audio device. The **Name** field reports the device name as configured by the device; you must ensure this name is correct for each instance of the device driver in your project. To select a different device, pull down the **Select Product** drop-down and choose the correct device (listed by IP and MAC address). The **Name**, **IP Address** and **Device ID** will update to reflect the choice. If the device you are looking for is not listed, repeat the discovery process described above.

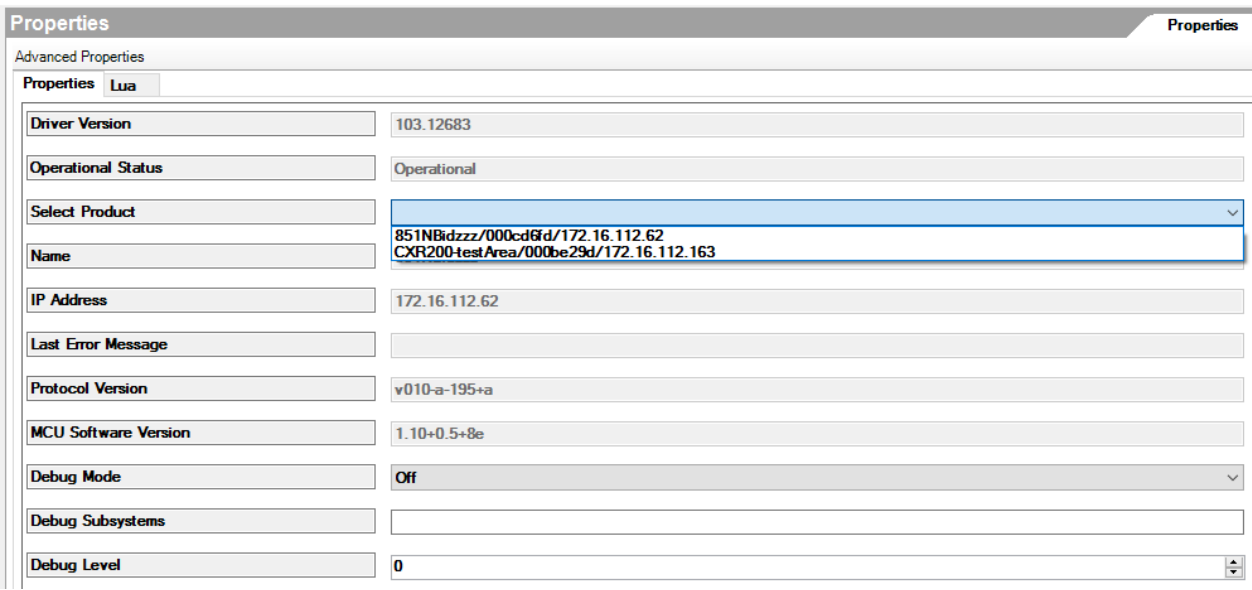

#### **Figure 4: Device Selection**

It is necessary to perform this check for each instance of the device driver added to your project.

#### **Naming Devices**

In order for the Cambridge Audio device names to be correctly reflected in the Control4 user interface they must be manually renamed in Composer. Choose the **System Design** view and right click on the device driver's name. From the dropdown box that appears, choose **Rename** and enter the name as it appears in the **Name** field in the driver's properties (or a name of your choosing). It is recommended that you do this for all instances of the device driver.

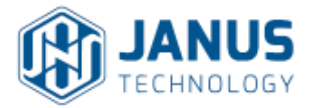

## **Establishing A/V Connections**

As per standard Control4 practice, it is necessary to establish end-point connections for each device. Choose the **Connections** view, and select the **Control/AV** tab. Select a Cambridge Audio device.

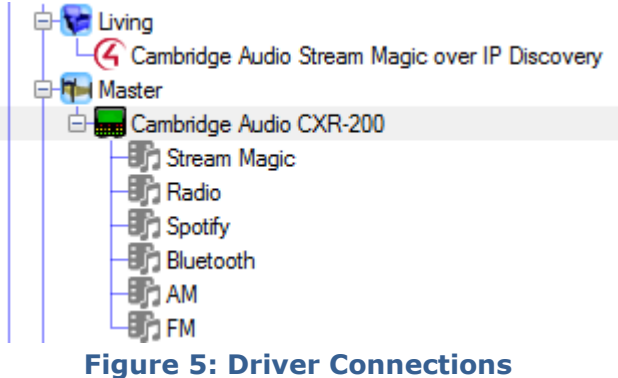

In the **Control & Audio Video Connections** window, select a **Zone Output** with the Connection type "AUDIO\_SELECTION" and drag it onto an available **Audio End-Point** in the appropriate room.

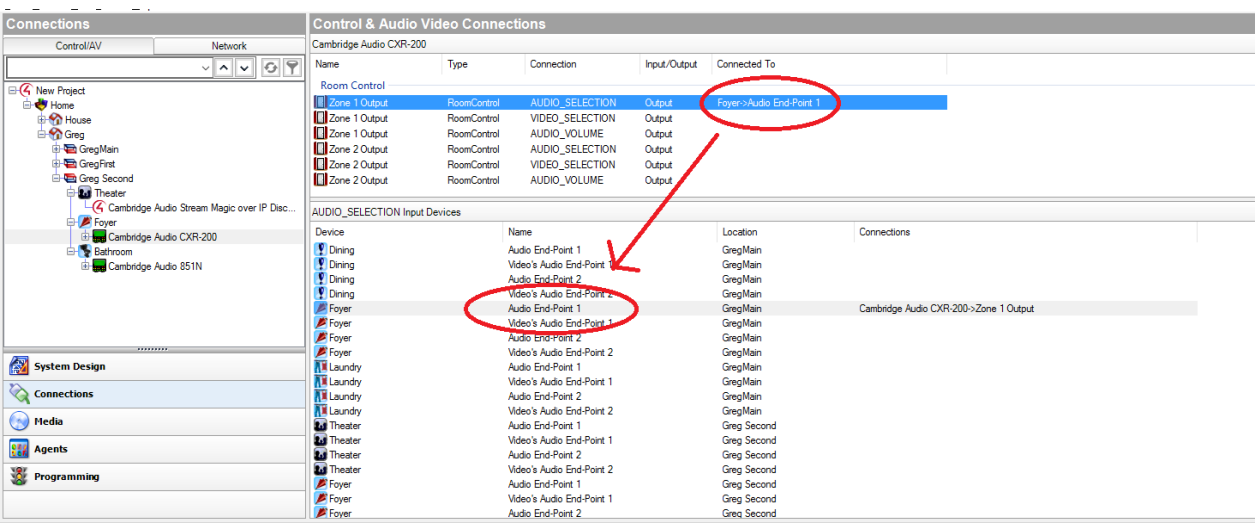

**Figure 6: Driver Connections II**

Next, do the same for the **Zone Output** with the **Connection** type "VIDEO\_SELECTION", this time dragging it onto an available **Video Selection** input in the appropriate room, and finally do the same for **Zone Output** with the **Connection** type "AUDIO\_VOLUME" by dragging it to the appropriate room. Repeat these steps for all Cambridge Audio device drivers added to your project.

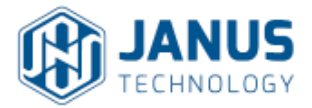

## **Establishing Source Connections**

Connect the inputs on the Cambridge Audio device to the devices corresponding to the realworld devices that are plugged into the Cambridge Audio Device's inputs. When the plugged-in device is selected within the Control4 Navigator, the device driver will automatically cause the Cambridge Audio device to switch to the corresponding input.

**NOTE:** Changes made in Composer will only be reflected on Navigators if you choose **File** > **Refresh Navigators**.

## **Driver Operation**

To initiate audio playback on a Cambridge Audio device, using a Navigator, select a room to control and choose the **Listen** option. Sources that aren't physically connected to an input of the amplifier such as Spotify, Radio, Stream Magic, FM, AM and Bluetooth, Airplay (dependent on model) have a Control4 media service interface. Choose any of these sources to switch to that source on the amplifier. A presets screen is displayed:

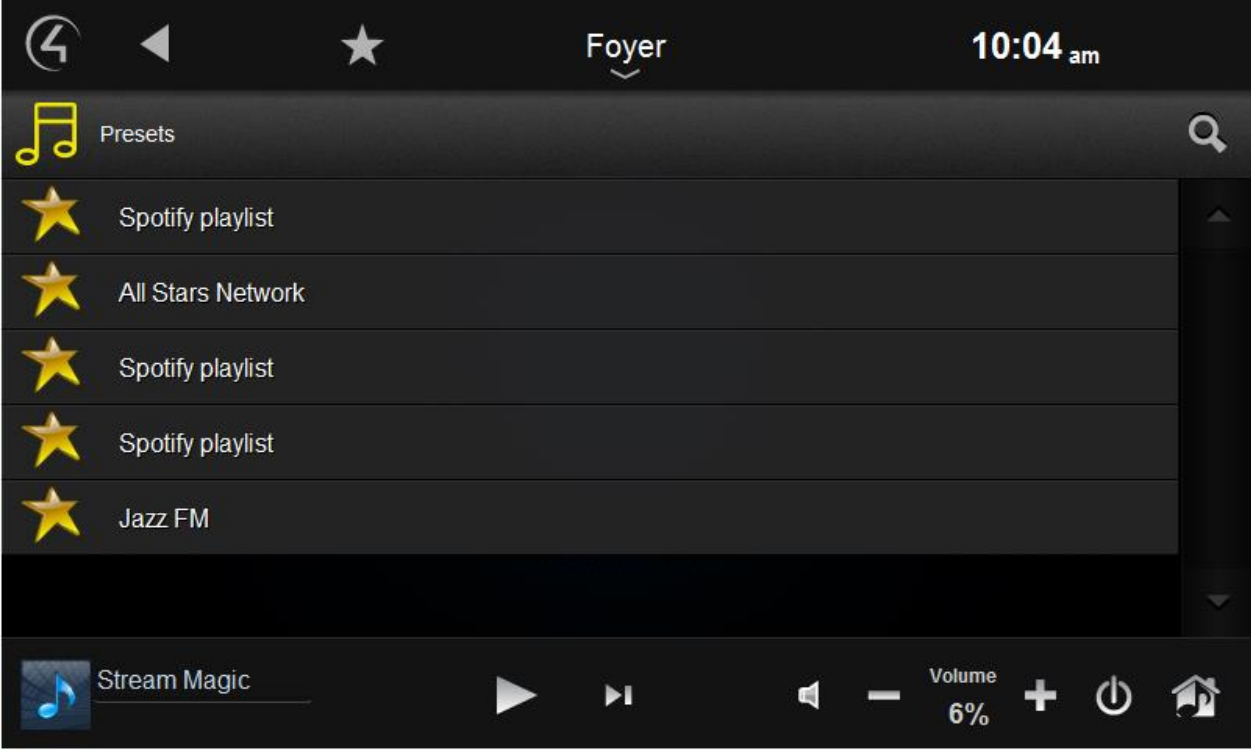

**Figure 7: Presets Screen**

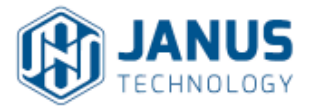

Choose a preset to begin playback. The **Now Playing** screen displays information about the currently playing selection, transport and volume controls and the option to select a different preset.

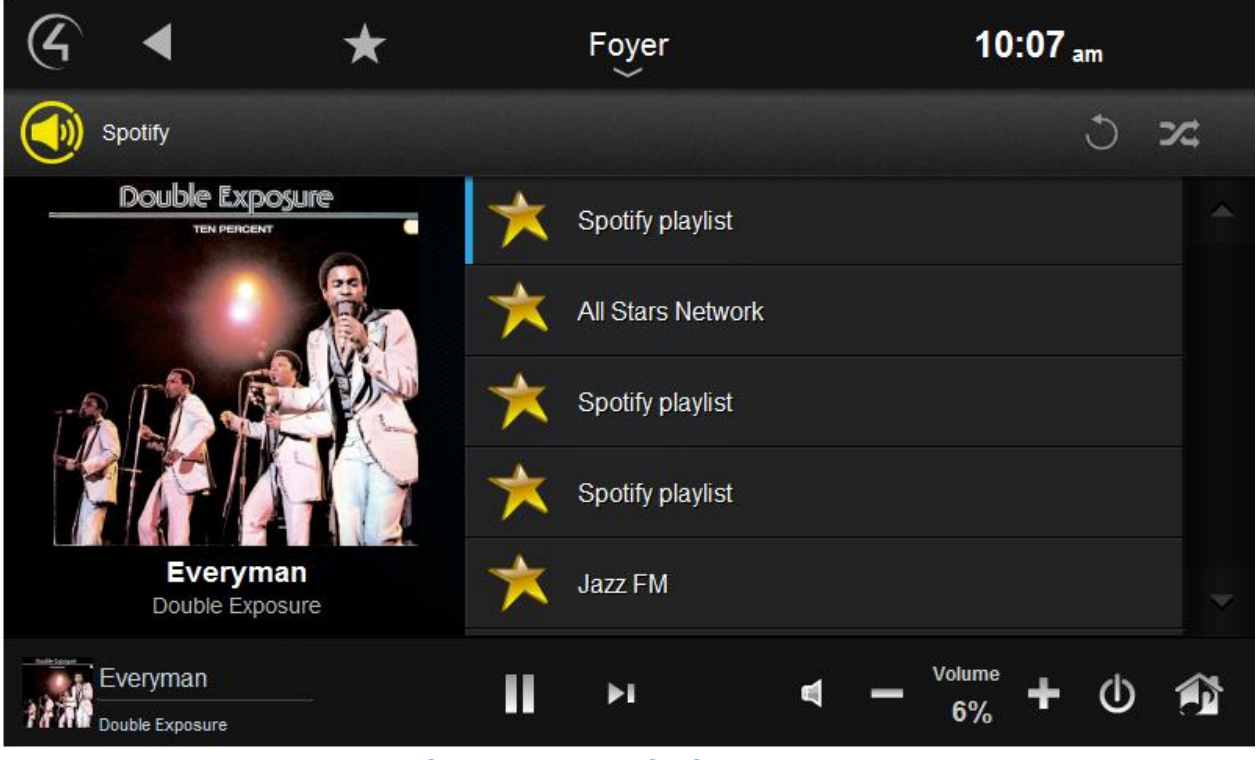

**Figure 8: Now Playing Screen**

To switch to a physical input on the Cambridge Audio product, select the source device that is plugged into that input and the driver will automatically switch the Cambridge Audio product to the corresponding input.

Presets can be saved programmatically via the **SAVE\_PRESET** command, which is available on each Cambridge Audio driver.

# **Troubleshooting**

## **Discovery isn't working**

This is likely due to missing bindings between the network driver and the device drivers, which can occasionally happen if the project gets corrupted for some reason. To check this, open Composer and display the **Connections** view, selecting the **Control/AV** tab. Choose the Cambridge Audio discovery driver to display the **Control Outputs**:

Janus Technology Ltd Copyright © 2016

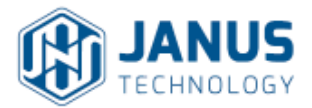

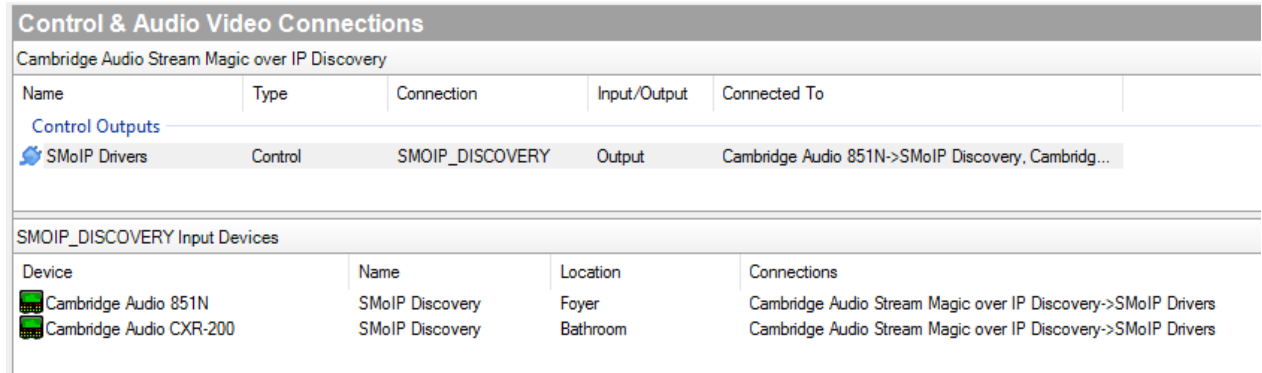

## **Figure 9: Control Outputs**

The control bindings should be established (as highlighted in the above image). If they are not, drag the "SMoIP Drivers" control output onto each of the players in turn.

## **No current status or volume feedback**

If the now playing, current preset or current volume and mute status in the UI does not appear to be showing the correct status, there may be a connection problem either internally within the Composer project or between the Director and the Cambridge Audio device. Check the **Status** property for the corresponding Cambridge Audio product driver. It should read "Operational". If it is something other than "Operational", the following solutions are offered:

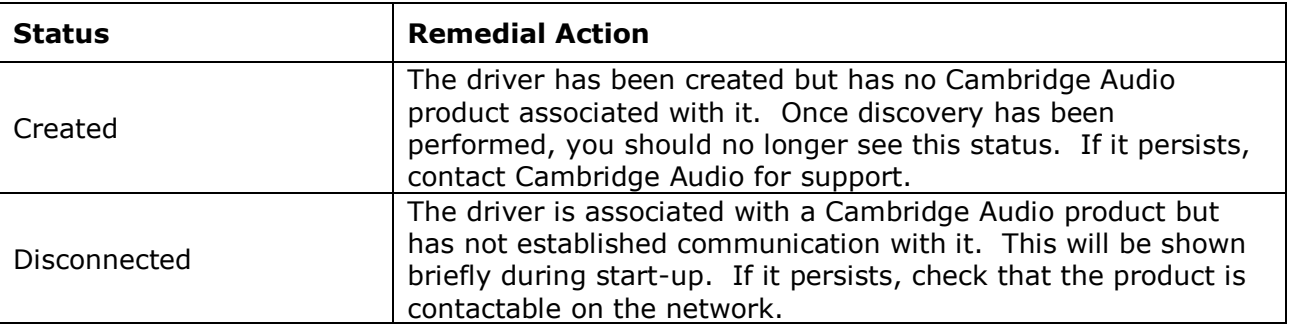

#### **Device will not power on**

If the device has had power removed and re-applied, it will start in ECO Standby Mode and will not respond to the driver's Power On command. Once it has been switched on via the front panel for the first time following a complete power down, the Power On command will function normally.